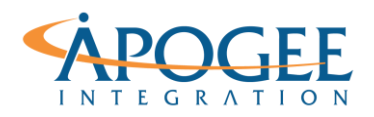

UNCLASSIFIED, P1

Tableau Essentials I | Exercise 3: Airbnb

# Exercise 3 Airbnb: Formatting your Data

# **Objectives**

- 1. Create a set and understand how and when to use it
- 2. Explore pages and apply them to a viz to gain better insights into your data

## **Sets**

Sets are custom fields that define a subset of data based on a condition. A set can be based on a computed condition. For example, a set may contain customers with sales over a certain threshold. Computed sets update as your data changes (dynamic). Alternatively, a set can be based on a selection of specific data points in your view (static).

- 1. Open the Tableau starter workbook called **Exercise 3 Airbnb Starter** in the Exercise Starter Workbooks folder.
- 2. In a blank worksheet create a bar chart that displays the number of listings by host ID. Drag **Number of Records** onto the Columns Shelf and **Host ID** onto the Rows Shelf and perform a quick sort in descending order. Recall how to perform a quick sort from Exercise 2: UK Car Accidents.

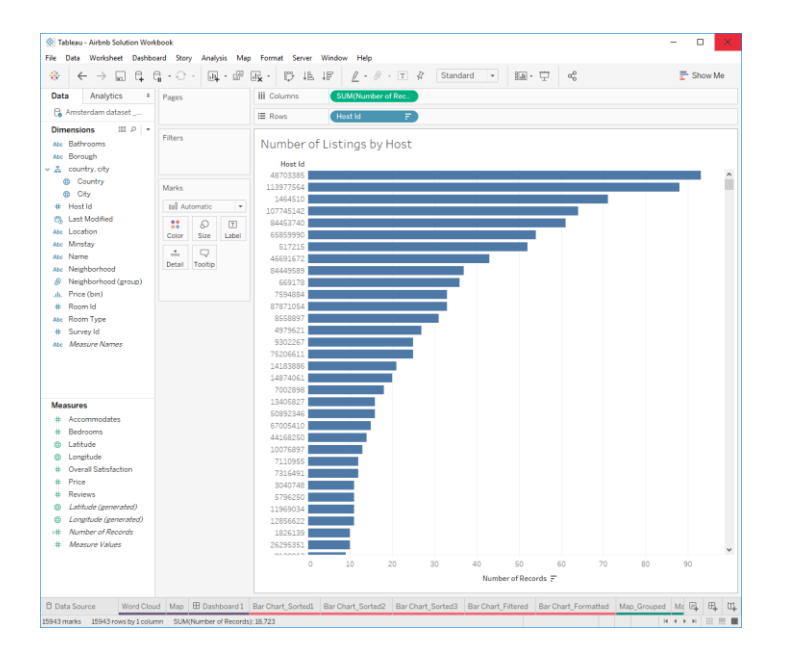

Apogee Integration LLC • 14900 Conference Center Drive, Suite 225, Chantilly, Virginia 20151 (o): 703.636-2828 • (f): 703.890-2388 • info@apogeeintegration.com

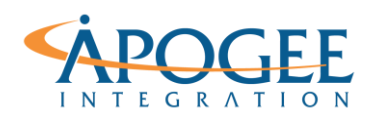

#### UNCLASSIFIED, P2

Tableau Essentials I | Exercise 3: Airbnb

Based on this viz, there appears to be two types of hosts who make use of Airbnb—full-time hosts and part-time hosts. We can create a new variable (a set) based on these two types of hosts.

3. Select the bars in the viz that have more than 15 listings per host. Hover over the bars until the added instructions pop up. Now select the drop-down indicated below and choose **Create Set.**

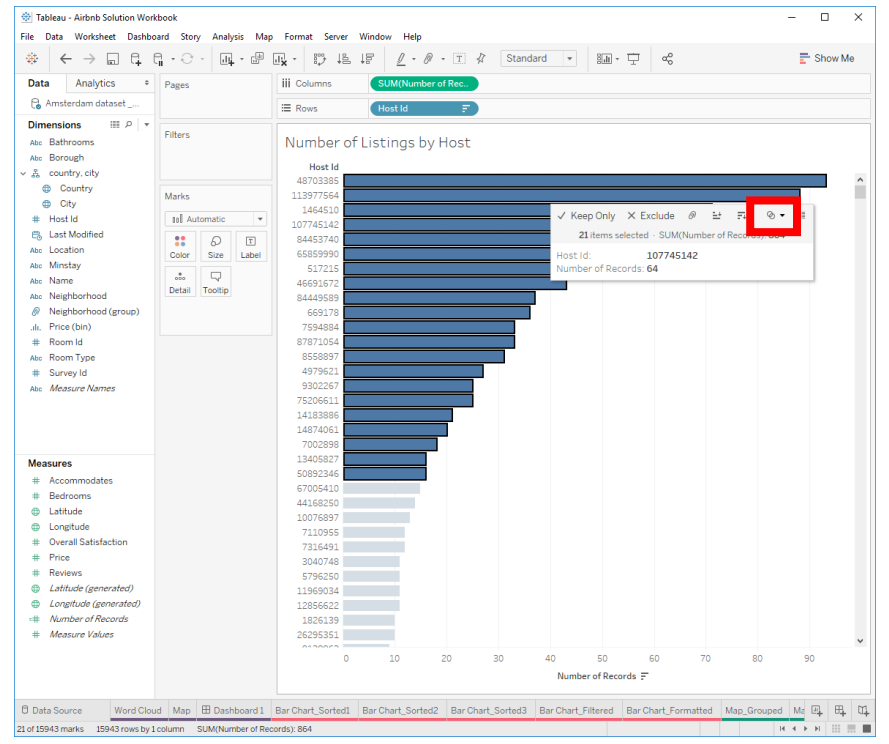

- 4. In the pop-up that appears, rename the set **Airbnb Entrepreneurs.**
- 5. Let's edit the set to include hosts that have exactly 15 listings. To do this, select the bar for **host ID 67005410** and select the same drop-down from Step 3. Select the option **Add to Airbnb Entrepreneurs.**

Using sets to filter your data or as a dimension field allows your viewer to compare data between the two types of Airbnb hosts.

**Question 1**: Which Neighborhood has the most listings for Airbnb Entrepreneurs?

> Apogee Integration LLC • 14900 Conference Center Drive, Suite 225, Chantilly, Virginia 20151 (o): 703.636-2828 • (f): 703.890-2388 • info@apogeeintegration.com

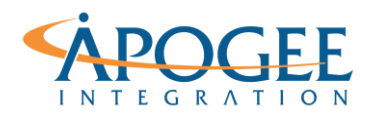

Tableau Essentials I | Exercise 3: Airbnb

# **Question 2**: Which Neighborhood has the most listings for non-Airbnb Entrepreneurs?

## **Pages**

1. In a new worksheet, recreate the map we made together at the beginning of class that showed the number of listings per neighborhood:

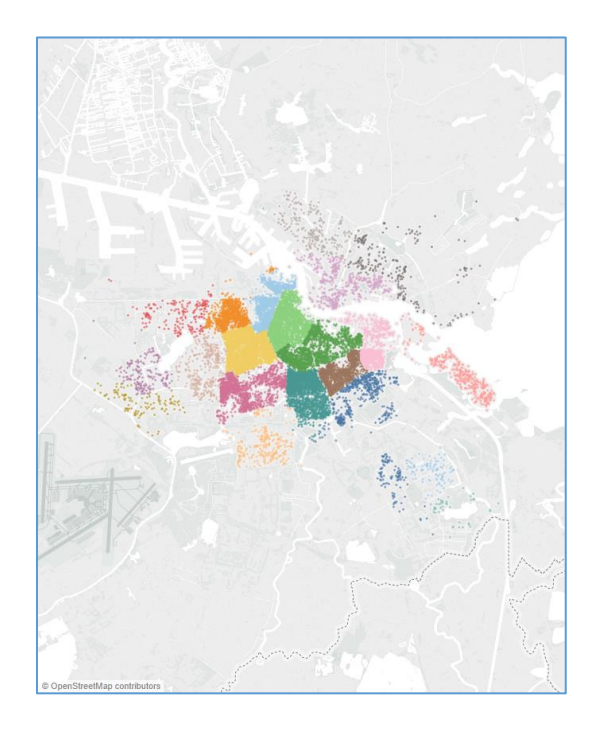

- 2. The density of the points on this map make it difficult to read. Change the density by adding any field to the **Pages** shelf. You can flip through each value that that field contains.
- 3. Start by adding our new set **Airbnb Entrepreneurs** to the Pages shelf. Notice that a new card appears to the right of our image. We can flip between the **In** and **Out** values of the set.
- 4. Now, let's add **Price (bin)** to Pages instead and remove Airbnb Entrepreneurs. Press the **play** icon (indicated below) and watch as the viz animates through each value automatically:

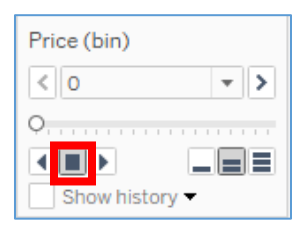

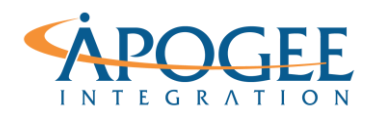

#### UNCLASSIFIED, P4

Tableau Essentials I | Exercise 3: Airbnb

Notice that the title above the viz changes as the page changes. Experiment with Pages by adding different fields to the Pages shelf. Consider the types of fields that are most appropriate to be used with Pages.

> Apogee Integration LLC • 14900 Conference Center Drive, Suite 225, Chantilly, Virginia 20151 (o): 703.636-2828 • (f): 703.890-2388 • info@apogeeintegration.com